# **Contents**

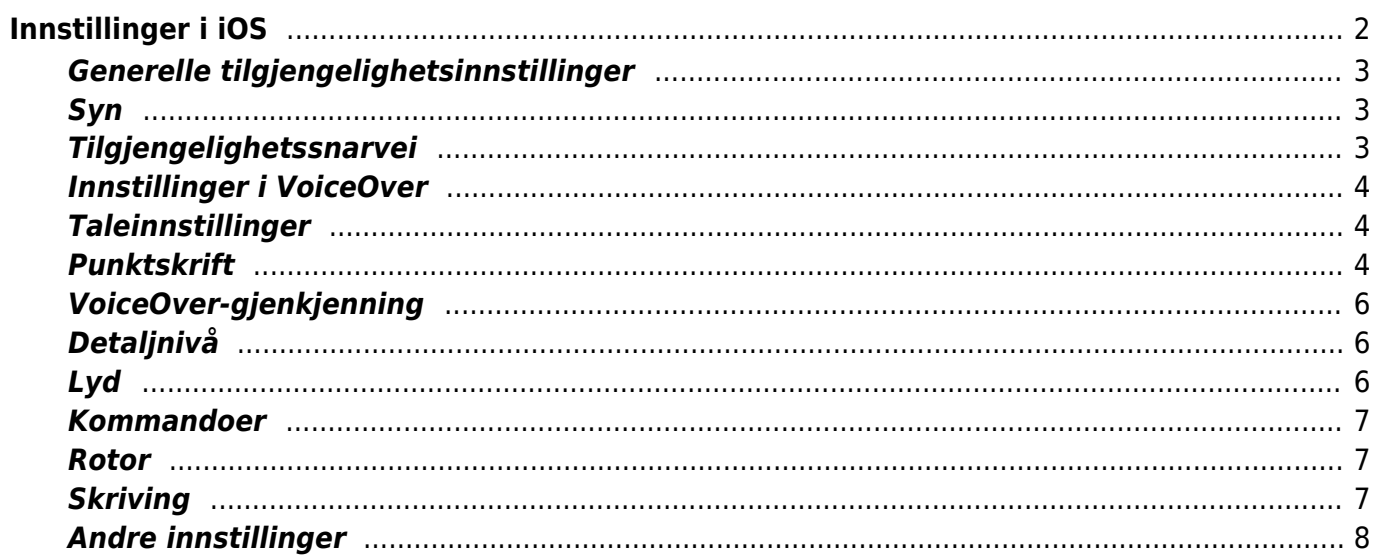

Innholdsfortegnelse:

- [Innstillinger i iOS](#page--1-0)
	- [Generelle tilgjengelighetsinnstillinger](#page--1-0)
	- [Syn](#page--1-0)
	- [Tilgjengelighetssnarvei](#page--1-0)
	- [Innstillinger i VoiceOver](#page--1-0)
	- [Taleinnstillinger](#page--1-0)
		- [Talehastighet](#page--1-0)
		- [Tale](#page--1-0)
	- [Punktskrift](#page--1-0)
		- [Celler](#page--1-0)
		- [Knapper](#page--1-0)
		- [Punktskrift på skjerm](#page--1-0)
		- [Punktskrift-tabeller](#page--1-0)
		- [Statusceller](#page--1-0)
		- [Velg en leselist](#page--1-0)
		- [Andre punktskrift-innstillinger](#page--1-0)
	- [VoiceOver-gjenkjenning](#page--1-0)
	- [Detaljnivå](#page--1-0)
	- o [Lyd](#page--1-0)
	- [Kommandoer](#page--1-0)
	- [Rotor](#page--1-0)
	- o [Skriving](#page--1-0)
		- [Skrivestil](#page--1-0)
			- [Fonetisk tilbakemelding](#page--1-0)
			- [Les opp det jeg skriver](#page--1-0)
	- [Andre innstillinger](#page--1-0)
		- [Les alltid opp varslinger](#page--1-0)
		- [Naviger i bilder](#page--1-0)
		- [Stor markør](#page--1-0)
		- [Tekstpanel](#page--1-0)

Denne siden oppdateres.

# <span id="page-1-0"></span>**Innstillinger i iOS**

I iOS finner du appen Innstillinger på startsiden (hjem-skjermen).

Innstillinger ser i utgangspunktet forskjellig ut på iPhone og iPad. På iPhone består Innstillinger av ei liste med menyvalg. På iPad består dialogen først av ei menyliste på venstre side. Når du velger et menypunkt der, vises undermenyen i høyre del av skjermbildet. På iPhone-modeller med stor skjerm vil innstillingene vises på samme måte som på iPad om ikke iPhone holdes eller låses i stående retning.

### <span id="page-2-0"></span>**Generelle tilgjengelighetsinnstillinger**

Tilgjengelighet ligger under Innstillinger som du enten finner ved å sveipe til knappen Innstillinger, be Siri åpne Innstillinger, eller ved å søke etter Innstillinger i søkefeltet på siden lengst til høyre på hjem-skjermen.

Finn og aktiver Innstillinger på hjem-skjermen.

Let eller bla nedover i listen til du kommer til Tilgjengelighet. Aktiver Tilgjengelighet.

Menyen Tilgjengelighet er delt i flere kategorier:

Syn, Fysikk og motorikk, Hørsel og Generelt.

Under Generelt finner du blant annet tilgjengelighetsinnstillinger for Siri, og valget Tilgjengelighetssnarvei helt nederst i listen. Les om

[Tilgjengelighetssnarvei->] for å finne ut hva dette er og hvordan den aktiveres og brukes.

### <span id="page-2-1"></span>**Syn**

Syn er første overskrift i menyen.

Her finner du følgende underkategorier:

VoiceOver, Zoom, lupe, skjerm og tekststørrelse, bevegelse, opplest innhold og synstolking.

For skjermleserbrukere uten restsyn er VoiceOver og synstolking de mest aktuelle kategoriene. Når du velger «Synstolking - på» vil synstolking automatisk spilles av når synstolking av for eksempel en video eller et TV-program er tilgjengelig.

Under kategorien «Opplest innhold», vil du blant annet få mulighet til å lese opp markert tekst og innhold på skjermen og opplesing av det du skriver når VoiceOver ikke er slått på. Du kan blant annet endre kontrast og tekststørrelse hvis du velger kategorien «Skjerm og tekststørrelse».

Merk: Hvis du går til hovedkategorien «Fysikk og motorikk», og velger «Face-ID og øyekontakt», vil du kunne slå av at enheten skal reagere på øyekontakt, og velge at den ikke skal kreve at du ser på skjermen når du skal bruke Face-ID. For mange VoiceOver-brukere vil det være hensiktsmessig at begge disse valgene slås av. I denne kategorien vil du også kunne velge at enheten gir en følbar respons (vibrering) når du for eksempel låser opp enheten eller godkjenner et kjøp med Face-Id.

### <span id="page-2-2"></span>**Tilgjengelighetssnarvei**

Apple tilbyr noe de kaller "Tilgjengelighetssnarvei". Denne gjør det mulig å aktivere eller deaktivere tilgjengelighetsverktøy ved å trykke raskt tre ganger på "hjem"-knappen eller sideknappen. Vi anbefaler at VoiceOver knyttes til tilgjengelighetssnarveien. Gjør slik:

Aktiver knappen "Tilgjengelighetssnarvei", som du finner under overskrifta «Generelt». Du får fram en liste over tilgjengelighetsverktøy som kan knyttes til snarveien. Aktiver valget VoiceOver.

**MERK**: Hvis du knytter flere tilgjengelighetsverktøy til snarveien, vil du få opp en meny over de aktuelle verktøyene når du trykker tre ganger på "hjem"-knappen eller sideknappen. Er du avhengig av VoiceOver for å bruke enheten, bør du ikke knytte flere tilgjengelighetsverktøy til snarveien. Gjør du det, får du ikke talestøtte når menyen over tilgjengelighetsverktøy vises og VoiceOver ikke er i gang. Dersom du har aktivert Siri, kan du alltid be henne om å slå av eller på VoiceOver.

### <span id="page-3-0"></span>**Innstillinger i VoiceOver**

Første valg under Syn er VoiceOver. Aktiver det.

Du får fram et nytt skjermbilde med flere valg. Første valg er VoiceOver på eller av. Deretter kommer noen tips om enkle VoiceOver-bevegelser, samt knappen VoiceOver-øving, som aktiverer hjelpefunksjonen. Videre nedover i listen finner du flere taleinnstillinger, innstillinger for punktskrift og noen innstillinger som har betydning for hvordan VoiceOver fungerer, enten du benytter tale eller punktskrift. Vi nevner innstillingene vi ser som de mest aktuelle.

### <span id="page-3-1"></span>**Taleinnstillinger**

### **Talehastighet**

Her kan du justere hvor fort den syntetiske talen skal snakke. Denne innstillingen kan også legges inn i rotoren.

#### **Tale**

Hvis du aktiverer valget Tale, kan du velge hvilken stemme VoiceOver skal bruke (på norsk kan du velge mellom Nora, Henrik, og den mannlige eller kvinnelige Siri-stemmen). Her kan du også legge til flere språk i rotoren. Du kan også definere hvordan du vil at VoiceOver på enheten din skal uttale bestemte ord og uttrykk. Du kan også velge om du vil at VoiceOver skal fastslå språk, og endre opplesningsspråk når den gjenkjenner tekst på et annet språk, for eksempel på en engelskspråklig nettside.

**Merk**: Det kan av og til hende at nettsiden er kodet feil, slik at VoiceOver tror den skal lese et annet språk selv om dette ikke er tilfelle. Hvis du for eksempel opplever engelsk uttale på en norsk tekst, kan du alltid vri rotoren til språk, og velge Norsk Bokmål.

I denne kategorien kan du også velge om du vil at Tonehøydeendring skal være slått på. VoiceOver bruker som standard et høyere stemmeleie når du skriver en bokstav, og et lavere stemmeleie når du sletter en bokstav. Den indikerer også stor bokstav med et høyere toneleie. VoiceOver kan også bruke forskjellig tonehøyde i andre sammenhenger for å gjøre navigasjonen enklere og tydeligere.

### <span id="page-3-2"></span>**Punktskrift**

### **Celler**

Det første valget i innstillingskategorien Punktskrift er celler. Her kan du velge om du vil at leselista skal vise 8-punkts fullskrift, 6-punkts fullskrift eller kortskrift (forkortet punktskrift).

VoiceOver har støtte for norsk forkortet punktskrift. Forkortet punktskrift er definert bare i sekspunkts "litterær" punktskrift. Hvis du bruker åtte-punkts punktskrift og skrur på forkortet punktskrift, vil du oppleve at punktskriftvisningen automatisk går over til seks-punkts punktskrift. Samtidig blir muligheten for å vise åtte-punkts punktskrift deaktivert til du eventuelt skrur av forkortet punktskrift igjen. Vi anbefaler at unge punktlesere velger åttepunkts fullskrift som utgangspunkt.

#### **Knapper**

«Knapper», som er menyvalget du finner etter «Celler» bestemmer hvilken form for punktskrift du skal bruke når du skriver med punkttastaturet på leselista. Også her kan du velge mellom sekspunkts fullskrift, åtte-punkts fullskrift og kortskrift. Når du velger seks-punkts punktskrift, vil punkt 7 på leselista bli omdefinert til slett bakover-tast, og punkt 8 til linjeskift. Når du velger åtte-punkts punktskrift, vil du måtte bruke bokstavkommandoer i kombinasjon med mellomromstasten for å utføre disse handlingene. Kommandoen for slett bakover er mellomrom+d (punkt 1, 2 og 4 på leselista, Delete), og linjeskift er mellomrom+e (punkt 1 og 5 på leselista, Enter). For mer informasjon om punktskriftkommandoer i VoiceOver, kan du lese artikkelen Punktskrift i iOS i denne ressursen || lenke.

Hvis du velger Kortskrift, vil du også kunne velge om du vil at Autooversett punktskrift skal være av eller på. Skriver du for eksempel bokstaven h og tar pause, vil VoiceOver automatisk forutsette at du mener ordet "han" og vil skrive hele ordet for deg. Autooversettelsene defineres av norsk standard for kortskrift.

### **Punktskrift på skjerm**

Her kan du velge om innskrivingsmetoden Punktskrift på skjerm skal bruke seks-punkts fullskrift eller kortskrift. Du kan også velge å snu punktplasseringen. Du kan lese mer om Punktskrift på skjerm i artikkelen om Å skrive på en iOS-enhet i denne ressursen || Lenke.

#### **Punktskrift-tabeller**

Her kan du legge til punktskrift-tabeller for ulike språk. Som standard er norsk og engelsk valgt. Punktskrift-tabeller vil automatisk legges som et valg i rotoren, dersom du har valgt mer enn én tabell.

#### **Statusceller**

Du kan velge å definere en liten del av leselista til å vise statusinformasjon. Særlig om du bruker en leselist med få punktskriftceller, vil du antakelig velge å ha denne funksjonen avskrudd for å få tilgang til mer av skjerminnholdet. Hvis du ønsker å se statusinformasjon, kan du velge om du vil at den skal vises på høyre eller venstre side av leselista. Du kan velge om du vil vise generell statusinformasjon, statusinformasjon for tekst eller begge deler.

#### **Velg en leselist**

Her finner du en liste over alle leselister som tidligere har vært tilkoblet, samt leselister som for øyeblikket er innenfor rekkevidde. De fleste leselister har en enkel PIN-kode som må brukes for sammenkobling.

Du kan lese mer om hvordan du kobler til ei leselist i artikkelen Punktskrift i iOS|| lenke.

#### **Andre punktskrift-innstillinger**

I tillegg kan du gjøre noen innstillinger for navigering og lesing. Hvis du slår på «Bla med panorering», vil leselista bla videre til neste side når du har lest til for eksempel et sideskift i et dokument eller til et nytt område på en nettside eller en ny del av en meny. Hvis du velger at ordbryting skal være på, vil leselista lage leselistlinjeskift inni et ord dersom det er for langt til å få plass på ei linje. Hvis ordbryting er slått av, vil nytt ord alltid starte på ny linje. Når ordbryting er på, vil du få utnyttet plassen på leselista maksimalt, og for erfarne punktlesere anbefaler vi ofte at ordbryting er på. Dersom du opplever at leseflyten blir brutt når du skal bla til neste linje, vil det kunne være enklere å finne sammenheng i lesingen når ny linje alltid begynner med nytt ord.

Du vil også kunne velge hvor lenge du vil at varsel skal vises på leselista før de forsvinner. Dette kan enten være varsler fra apper, eller varslinger VoiceOver gir, for eksempel for å gi informasjon om hvilken kommando du kan bruke for å gjøre et valg. Det kan være forstyrrende for lesingen, og leselista kan miste fokus, slik at du må lese på nytt fra begynnelsen av skjermlinja. For mange vil det være hensiktsmessig å stille inn en lav varselvarighet (f. eks. 0,5 sekunder) for at forstyrrelsen skal bli så kortvarig som mulig. Det er ikke mulig å velge at slike varsel ikke skal vises på leselista.

Har du ei leselist som støtter automatisk panorering, vil du kunne velge hvor lang tid det skal gå før leselista skifter linje, avhengig av lesehastigheten din.

### <span id="page-5-0"></span>**VoiceOver-gjenkjenning**

I nyere versjoner av iOS, har VoiceOver fått forbedret funksjonalitet for beskrivelse av skjerminnhold som i utgangspunktet ikke er universelt utformet eller spesielt tilgjengelig for skjermleser. Du kan slå på at VoiceOver skal gjenkjenne tekst på bilder, at den skal forsøke å gi informasjon om grafisk skjerminnhold i apper, og at den skal beskrive bilder. I hver kategori kan du velge i hvilke apper du vil at gjenkjenningsteknologien skal brukes. Dersom du velger at Skjermgjenkjenning skal være på, vil du få Skjermgjenkjenning som et rotorvalg. Vrir du rotoren til dette valget, vil VoiceOver forsøke å beskrive de visuelle elementene på skjermen. Skrur du rotoren bort fra denne innstillingen, vil appen fungere som vanlig igjen. Når du skal bruke appen, og ikke bare få informasjon om skjermbildet, anbefaler vi at du slår skjermgjenkjenning av.

## <span id="page-5-1"></span>**Detaljnivå**

Her kan du blant annet velge hvor detaljert VoiceOver skal lese. Du kan velge om store bokstaver skal leses, om skilletegn skal leses, om emojier skal leses opp, og om du vil på tilbakemelding når VoiceOver leser en emoji.

Velger du «Mediebeskrivelser», bestemmer du hvordan undertekster og skjult innhold skal presenteres når du spiller av for eksempel en video eller et TV-program. Du kan velge at det vises på leselista, at talesyntesen leser det opp, begge deler, eller at mediebeskrivelser slås av.

Merk: Når du for eksempel spiller av en video eller et program med undertekster, vil «Mediebeskrivelser» automatisk dukke opp som et tilgjengelig valg i rotoren.

## <span id="page-5-2"></span>**Lyd**

Her kan du gjøre noen innstillinger som handler om lyd og følbar respons. Her velger du blant annet om du vil at enheten skal koble inn høyttaleren når du tar den bort fra øret under en telefonsamtale. Du kan også endre volumet på lydene VoiceOver spiller av. Velger du «Lyd og følbar respons», kan

du stille inn styrken på vibrasjonen enheten gir når en handling utføres, og du kan gå gjennom alle handlinger i VoiceOver som kan generere en lyd og/eller en følbar respons. Når du velger den enkelte handlingen, for eksempel objekt i fokus, aktivert objekt eller panorering framover, kan du bestemme om den enkelte handlingen skal generere en lyd, en følbar respons eller begge deler. Her kan du også høre en prøve av hver enkelt lyd. Det kan være lurt å bruke litt tid på dette for å bli bedre kjent med lydene VoiceOver bruker. Dersom du synes VoiceOver gir for mange lydeffekter, kan du velge at du vil ha Lyder som et valg i rotoren. Da kan du slå dem av/på etter eget ønske.

Når du velger «av», vil VoiceOver-lydeffekter slås av, mens annen lyd fra enheten er på. Dette påvirker ikke talen i VoiceOver. Dette kan være nyttig dersom du skrur talen i VoiceOver av, og ønsker å lese f.eks. en e-bok eller en artikkel med leselist, samtidig som du hører på musikk på samme enhet.

### <span id="page-6-0"></span>**Kommandoer**

I dette menyvalget får du oversikt over alle kommandoer du kan bruke i VoiceOver. Du får en tekstlig beskrivelse av hvordan du kan utføre kommandoene, og du får vite hvilken hurtigtast du kan bruke for å utføre kommandoen, dersom du har koblet et Bluetooth-tastatur til enheten din. Du kan også velge å definere egne bevegelser eller tastaturkommandoer til den enkelte handlingen. Du finner også oversikt over kommandoer du kan bruke i Punktskrift på skjerm. || lenke

### <span id="page-6-1"></span>**Rotor**

Vi beskriver rotor grundigere i artikkelen Bli kjent med rotoren. || Lenke

I denne menyen kan du velge hvilke valg som skal være tilgjengelig i rotoren. Du kan også velge i hvilken rekkefølge valgene skal ligge.

# <span id="page-6-2"></span>**Skriving**

### **Skrivestil**

Her velger du hvilken metodikk du vil bruke for å skrive. Du kan velge mellom Standardskriving, Berør og løft, marker og dobbeltrykk og standardskriving. Du kan lese mer om de ulike metodene i artikkelen Å skrive på en iOS-enhet || lenke.

### **Fonetisk tilbakemelding**

Her kan du velge om du ønsker fonetisk tilbakemelding når du skriver. Du kan velge mellom, tegn og fonetikk, kun fonetikk og av.

### **Les opp det jeg skriver**

Her kan du stille inn hvor mye tilbakemelding du vil ha fra stemmen når du skriver. Du kan velge mellom følgende: Ingenting, Tegn, Ord, Tegn og ord. Innstillingen kan gjøres separat for skjermtastatur, for eksternt tastatur. Og punktskrift på skjerm. Denne innstillingen kan også legges inn i rotoren.

### <span id="page-7-0"></span>**Andre innstillinger**

#### **Les alltid opp varslinger**

Denne funksjonen gir deg tilgang til varslinger du får på enheten uten å måtte låse opp skjermen først.

Funksjonen er slått på som standard.

#### **Naviger i bilder**

Velg mellom Alltid, med beskrivelser eller Aldri.

#### **Stor markør**

Aktiverer en større og tydeligere omramming av det VoiceOver har fokus på.

#### **Tekstpanel**

Hvis du velger at dette valget skal være på, vil et panel nederst i skjermbildet vise med tekst hvor VoiceOver har fokus. Dette kan gjøre det enklere for seende og skjermleserbrukere å samhandle, for eksempel på en nettside eller i et dokument.